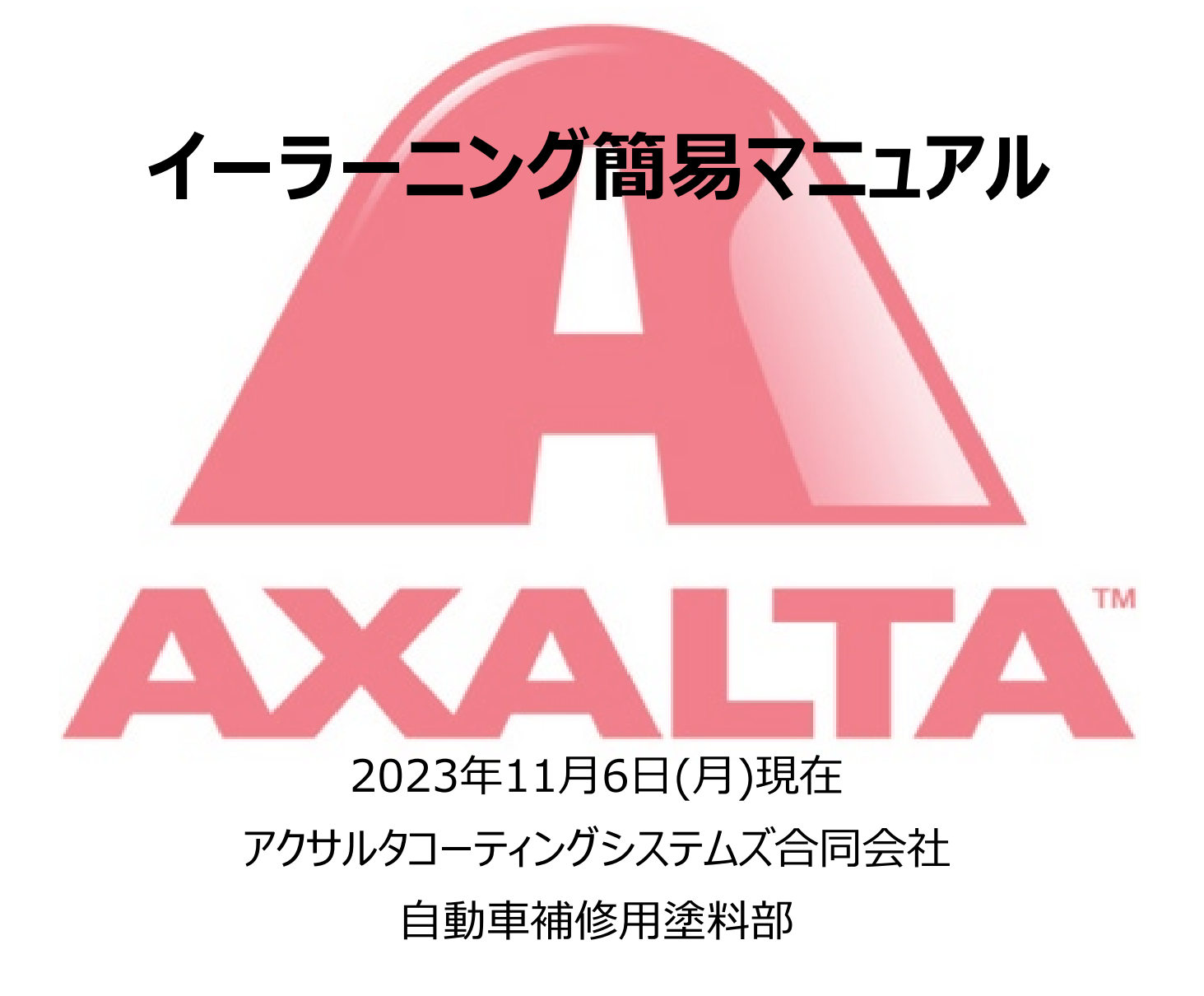

必要に応じてアップデートして行きます。 本紙に記載の内容は、現在稼働しているコンテンツの使用に必要な部分のみについて記載しています。 ① ログインについて

・ 以下アイコンよりアクセスしてください。

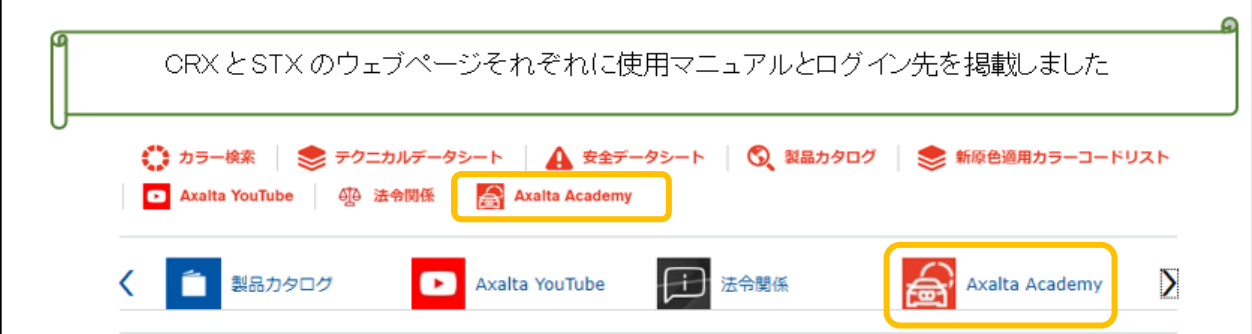

・ アイコンをクリックすると、本紙とログインリンクアイコンが保存されていますので、 本紙掲載内容に従いアクセスして使用を開始してください。

・ ログイン画面にID・PWを入力します。

# \*ID・PWはカラー配合検索CHROMAWEB・STANDOWINiQと共通です。 カラー配合検索用ID·PWを取得していない場合は別途申請ねがいます。 **基本的に、システムの使用はアクサルタユーザー様のみとなります。**

※ 既に配合検索でログインしている場合等は、ID・PWが自動入力されています。

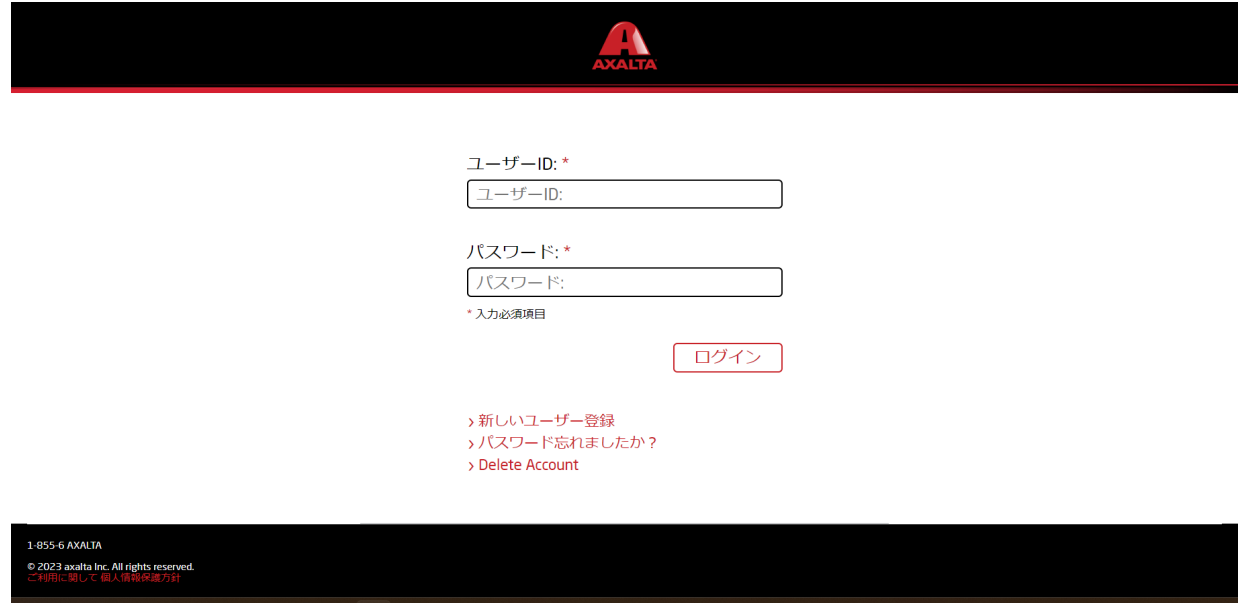

・ 時間帯設定のポップアップが表示されますのでOKをクリックして進んでください。 \*現状時間設定が必要なコンテンツはありません。

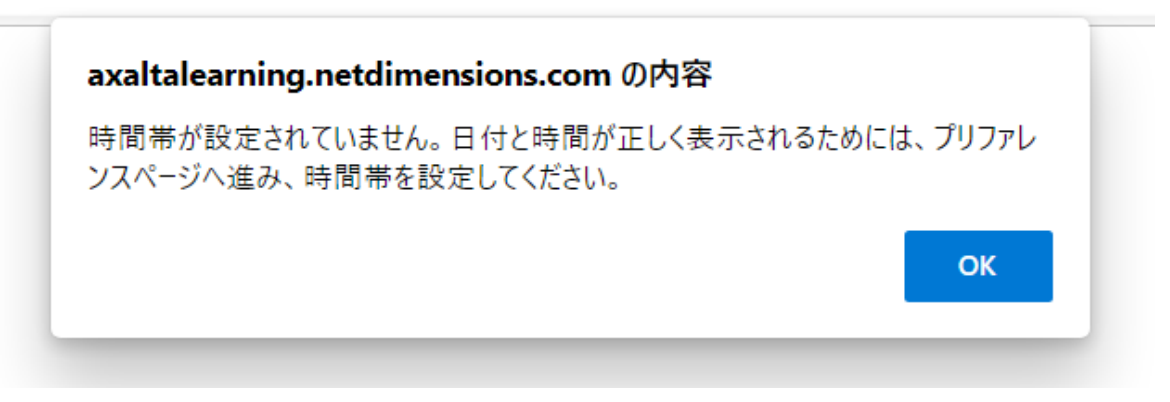

- ・ HP画面 A Academy  $200$  $\bigoplus_{\pi=L}$  $\frac{2}{\sqrt{2}}$ 曲 カタログ検索 マイラーニングステータス キーワード  $\overline{O}$  $\overline{O}$  $\mathbf 0$ 学習タイプ:<br>|<br>|すべて  $\ddot{\phantom{a}}$ ◎ 進行中 \* 未受講 ⊙完了 Q 検索 登録 ーーー。<br>最近アクセスした学習モジュールはありません。
- ・ 学習資料→カタログ一覧をクリックし、トレーニングモジュールを選択します。

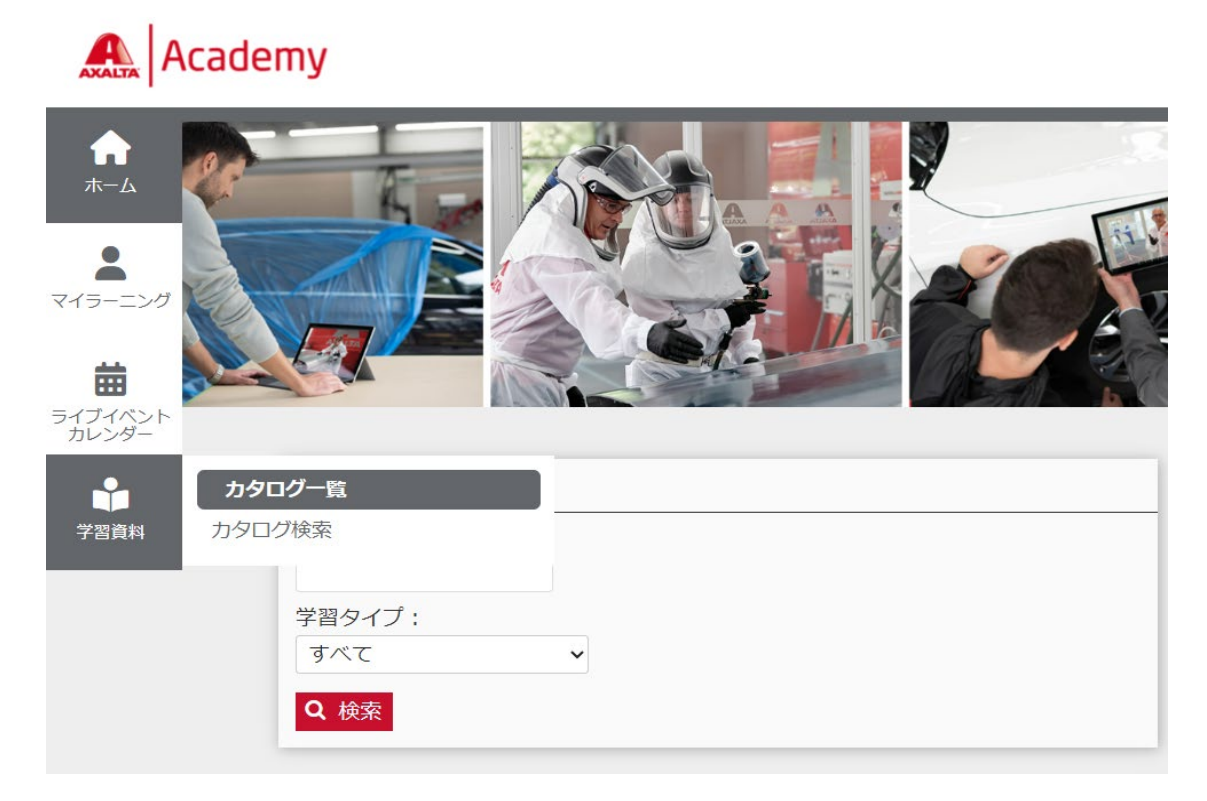

・ 以下の順番でクリックしてください。

## \* 他の地域・国は表示される。もし表示されていたらご連絡ねがいます。

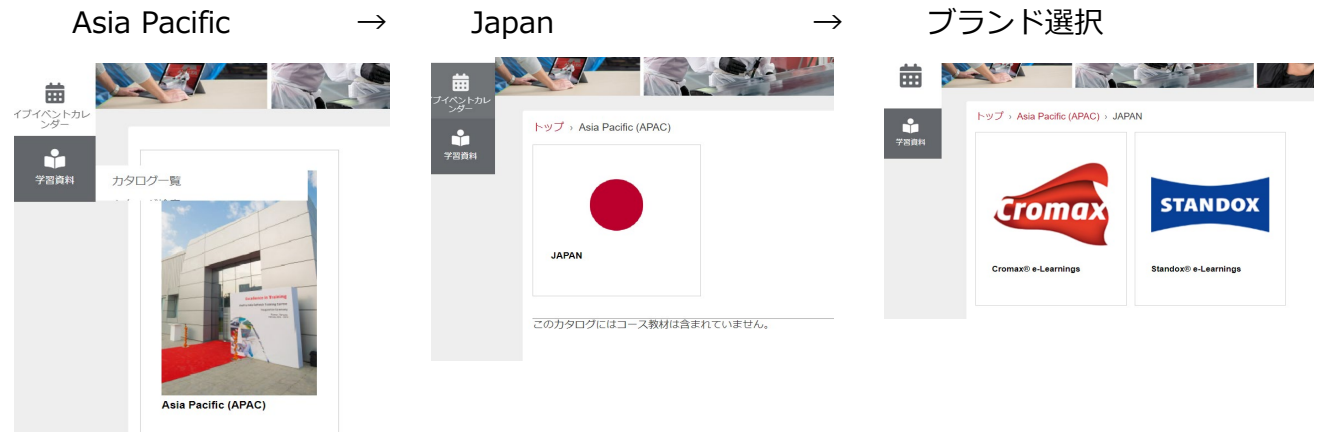

Application Processes and Color → 各カタログが表示されるので選択して下さい

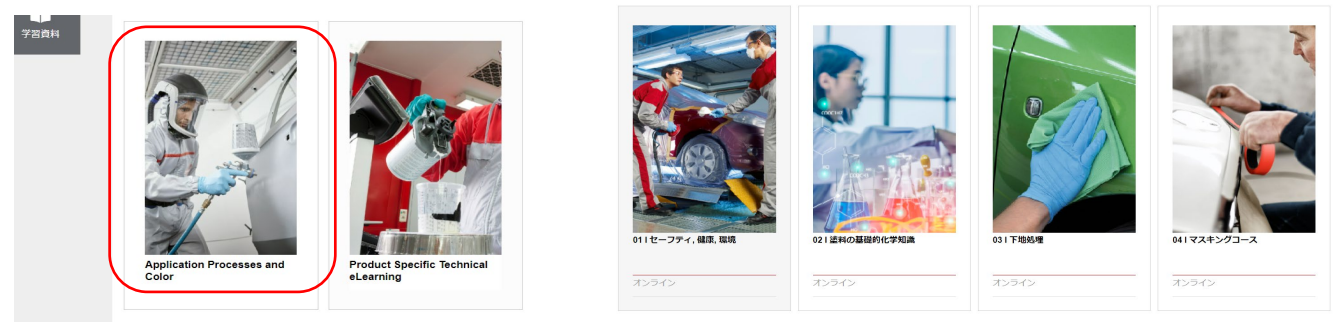

\*現状、Product Specific Technical eLearningにカタログはありません。 こちらには製品毎のモジュールを収納します。完成次第公開します。

・ 受講を希望するモジュールをクリックして登録をクリック → 登録の確認 → 開始

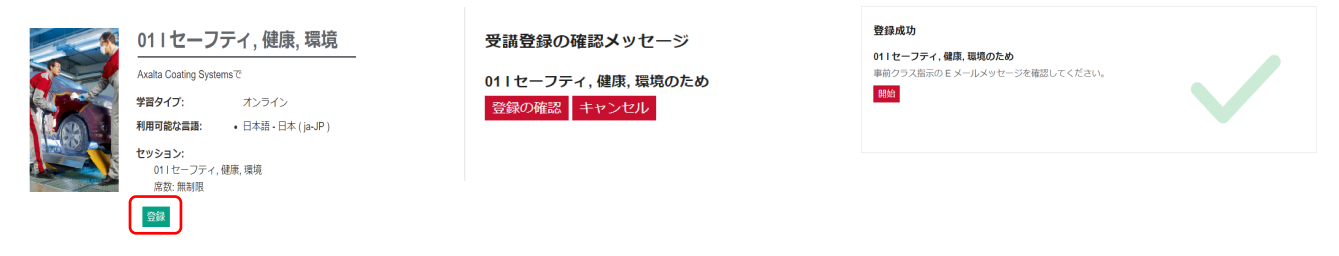

\*基本動作として、カタログを選択・登録 → 受講開始 となります。

・ 登録が完了するとHP画面にステータスが表示されるようになります。

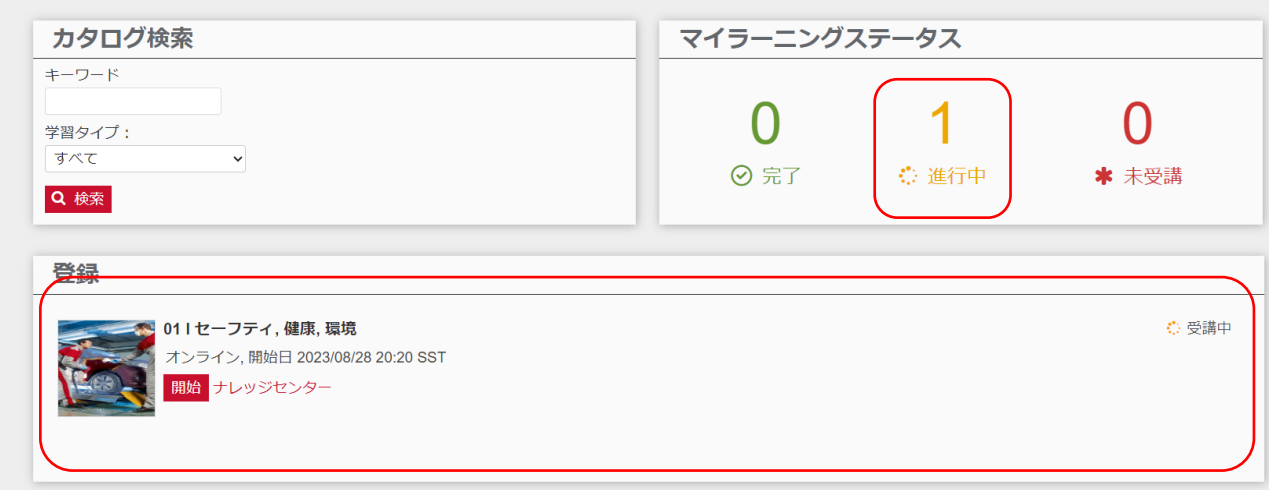

#### ③受講再開

・ モジュールは途中で終了しても問題ありません。

再開する場合は以下の丸囲み部分をクリック・選択する事で前回終了ページから再開可能です。

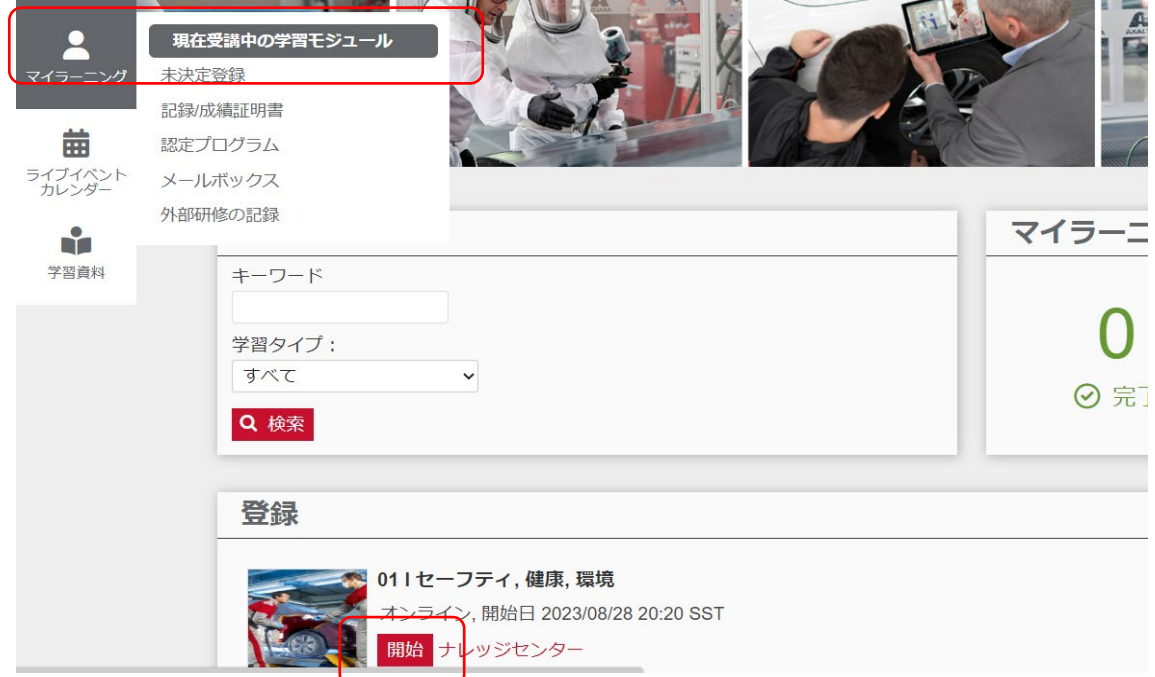

### ④時間帯設定

・ 毎回時間帯設定のポップアップが表示されるので①→②をクリックし、 プルダウンからJapanを選択、もしくはJapanと入力して選択してください。

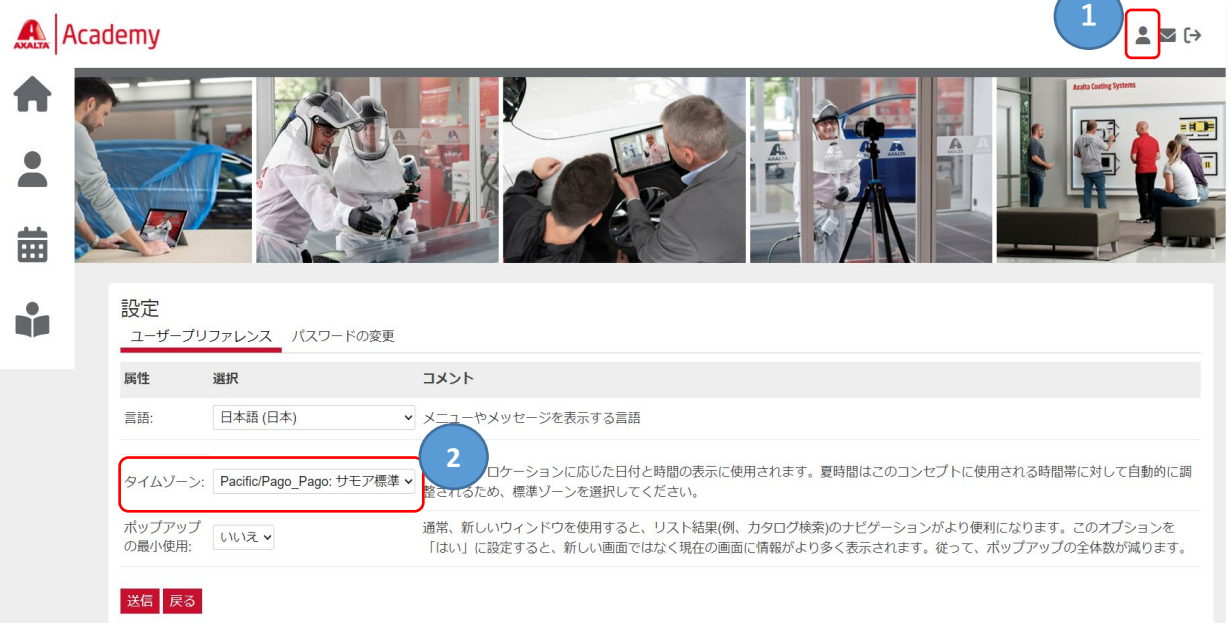

⑤登録等確認メール

・ 登録が完了すると登録してあるメールアドレスに確認メールが自動配信されます。 初期登録以外に、以下の場合、確認メールが自動配信されます。 カタログで受講登録・受講修了(合格)・登録後一定期間アクセスなし ※一定期間アクセスが無い場合、リマインドとして配信されますので登録解除等にはなりません。

#### お客様各位

<u>ようこそ。アクサルタアカデミーへ Axalta Academy®</u>

あなたの登録が完了しました。以下の情報を入力してログインしてください。

ユーザーネーム: パスワード: \*\*\*\*\* 注〉パスワード再設定を行う必要はありません。 パスワード再設定 再設定すると配合検索パスワードも変更されますのでご注意くださ ありがとうございます。 アクサルタコーティングシステムス Academy

⑥受講完了

・ 各モジュールにはテストがあります。 80%以上の点数を取る事で修了となり、以下の画面が表示されます。 PDFの修了証をダウンロードできます。※⑦の項をご確認ください。

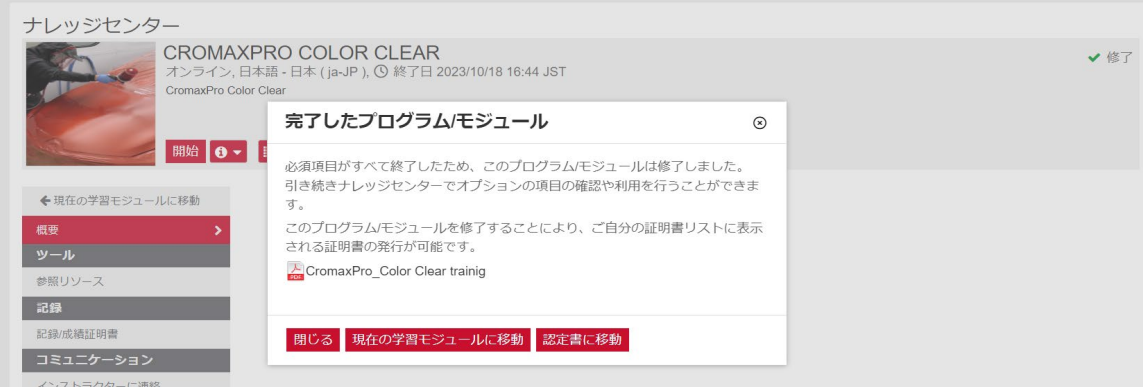

- ・ ホーム画面の"マイラーニングステータス"の数字が変更されます。
	- ※その下の"登録"の箇所には完了したモジュールは表示されなくなります。

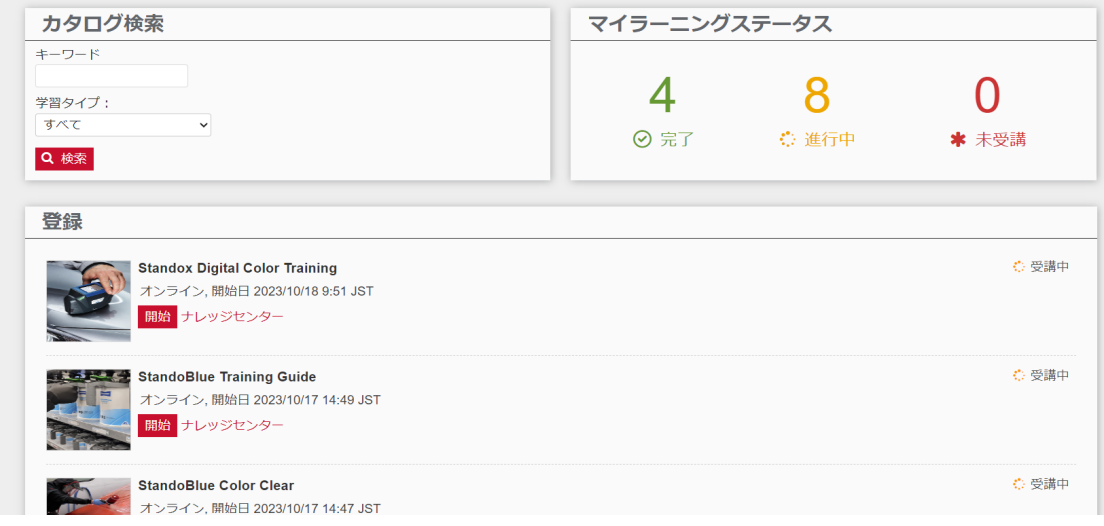

⑦修了証明書

・ ⑥の項、モジュール完了の際のポップアップ画面で修了証(PDFアイコン)をダウンロード出来ます。

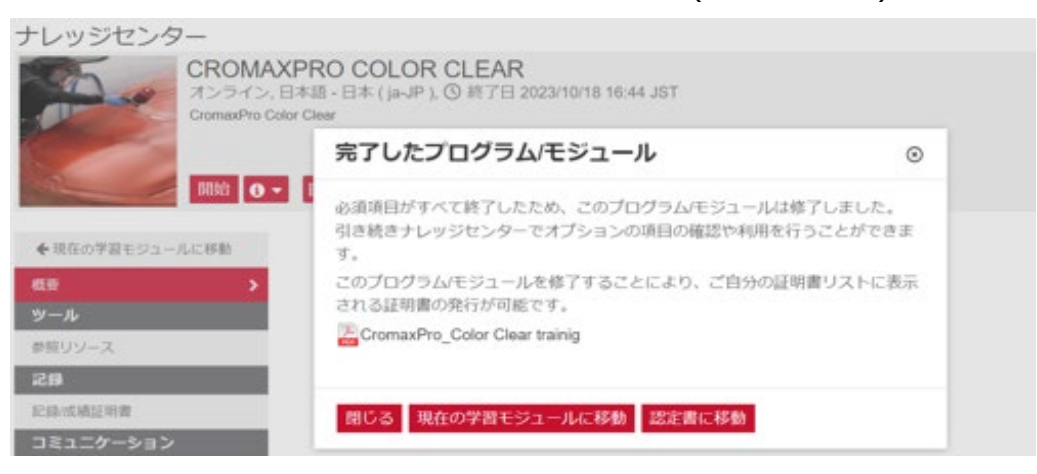

・ コース名、パスワード登録時の氏名、修了日が入力されます。 ※保存・プリントアウトする事をお勧めします。

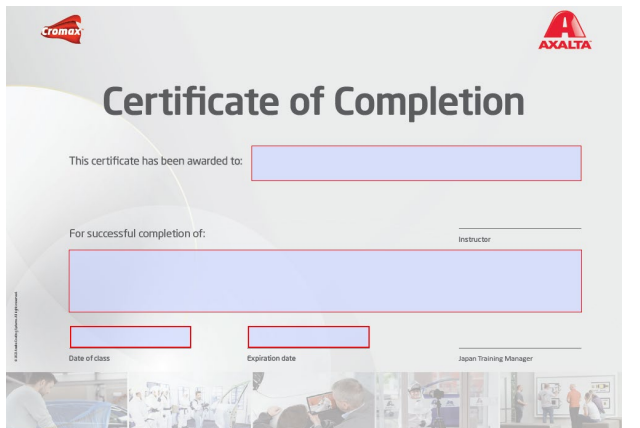

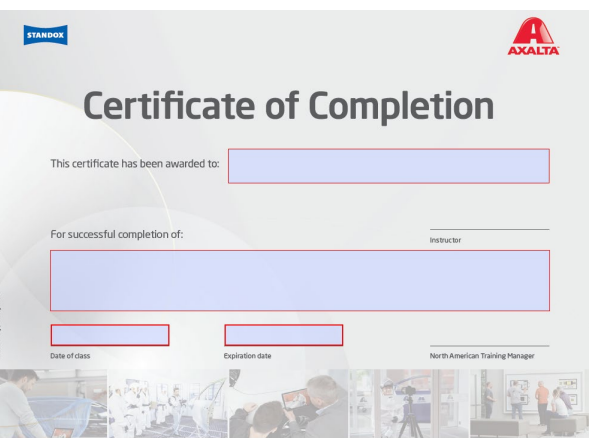

・ その他の表示方法

以下画面から証明書を確認出来ます。

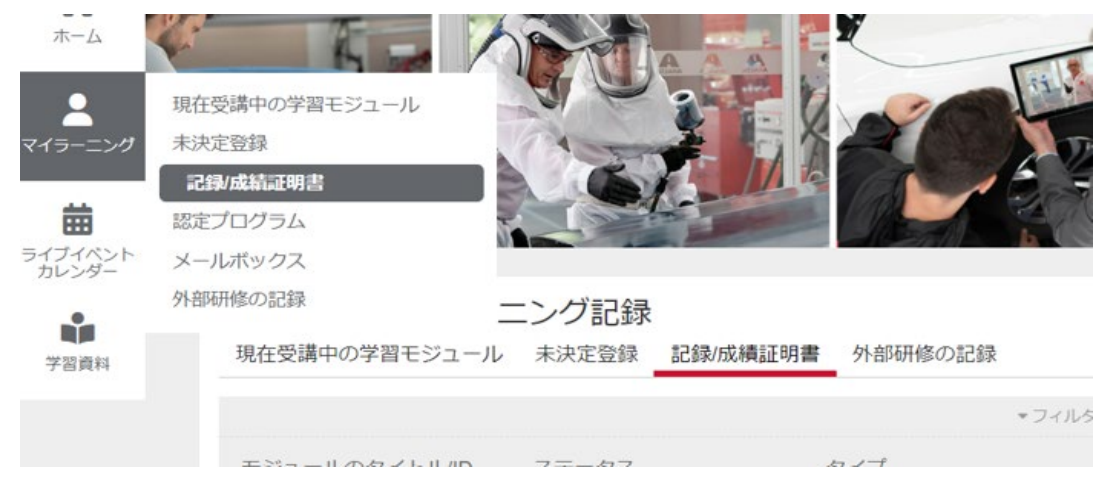

・ 一覧が表示されますので、必要に応じてステータスでフィルターをかけてください。

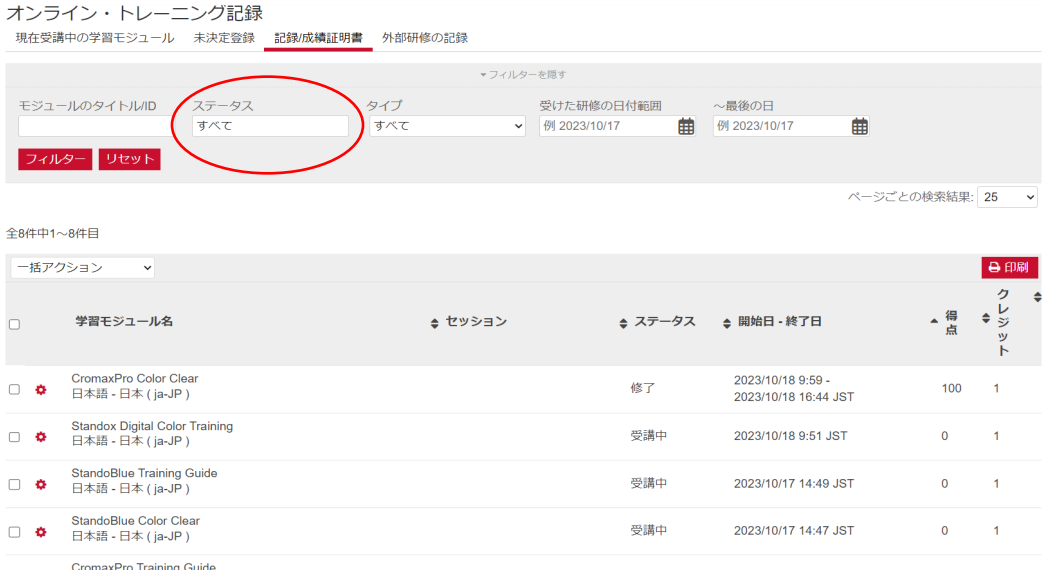

・ ギヤマークにカーソルをあてます。

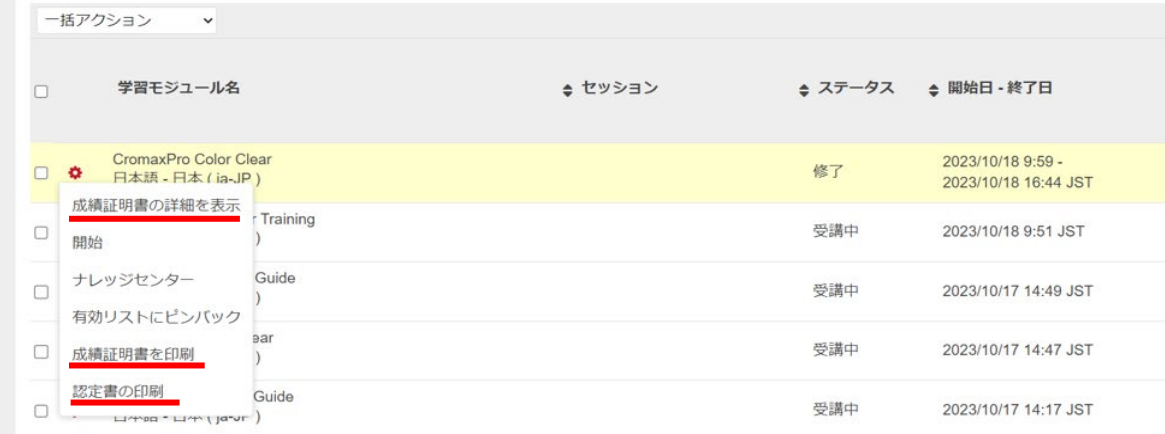

- ・ 修了に関するファンクションについて
	- 成績証明書の詳細を表示・成績証明書を印刷 修了までの履歴・テストの点数などが確認・プリントアウト出来ます。 - 認定書の印刷

修了証明書をダウンロード出来ます。

以上